# **CYC Secure Email - Recipient Guide**

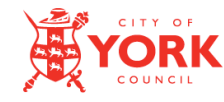

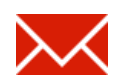

## **What is SecureMail?**

The City of York Council uses a secure email service to protect confidential information that we may send you. It also offers you a secure method of sending information back to the council.

As a recipient of secure email this means:

- You will receive emails from the secure mail service notifying you when someone at the council sends you a secure message.
- You will need to visit and login to our securemail website to read and reply to messages.
- You will need to create a password for our securemail website. You must do this the first time you receive a securemail.
- You can visit the securemail service anytime to review and respond to messages.
- You must login everytime but you can reset your password at anytime.

Please read and retain this guide for instructions on how to access secure email.

## **Security Tips**

- Create a bookmark for the CYC DOQEX service [https://doqex.york.gov.uk](https://doqex.york.gov.uk/) and use it to go to the secure email service login page. On most browsers you can do this by holding down CTRL and pressing D.
- Should you require assistance or have questions about the validity of emails you have received please contact the sender of the email.
- The City of York Council ICT service desk is available on 01904 552222.

# **CYC Secure Email - Recipient Guide**

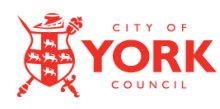

## **What you need to do?**

# **Your first secure email**

The first time you receive a secure email from the council you need to activate your account.

Do that by following the instructions in the email to set a passphrase. See the section "**[Activating your account](#page-2-0)**" in this document for more detail.

Setting a passphrase will activate your account. It will also be the passphrase you use to collect future secure emails from CYC.

The message subject of the notification email will be:

"CYC Secure Email from [example@york.gov.uk](mailto:example@york.gov.uk) – Please activate your account"

The message will look like this:

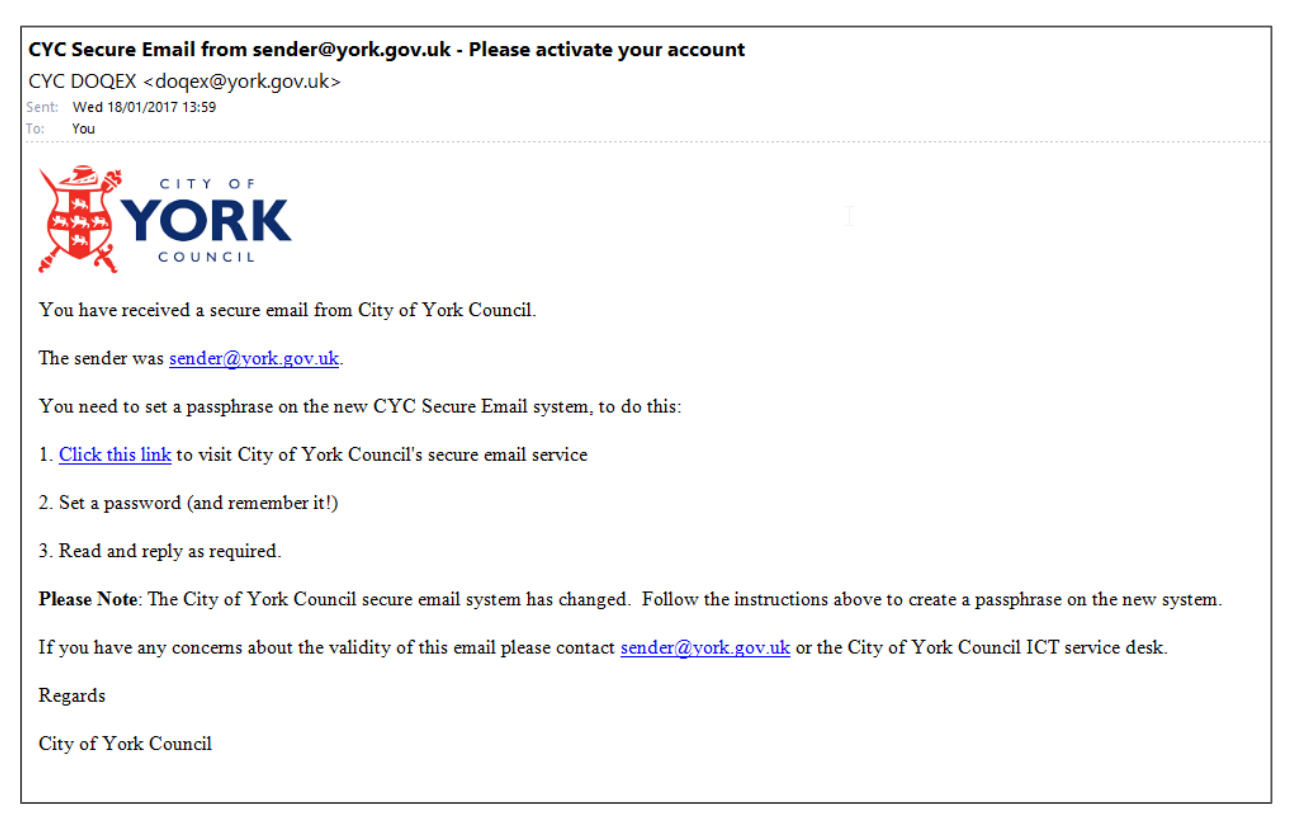

#### **NOTE:**

- You only need to follow the activation process once (the first time you receive a secure email).
- Once you have set a passphrase, subsequent emails are read by logging into the CYC DOQEX service at [https://doqex.york.gov.uk](https://doqex.york.gov.uk/)

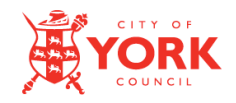

# **CYC Secure Email - Recipient Guide**

#### <span id="page-2-0"></span>**Activating your account**

To activate your account and access your secure email, follow the instructions in the message:

- 1. Click the link in the message.
- 2. Your web browser will open the CYC DOQEX SecureMail activation page:

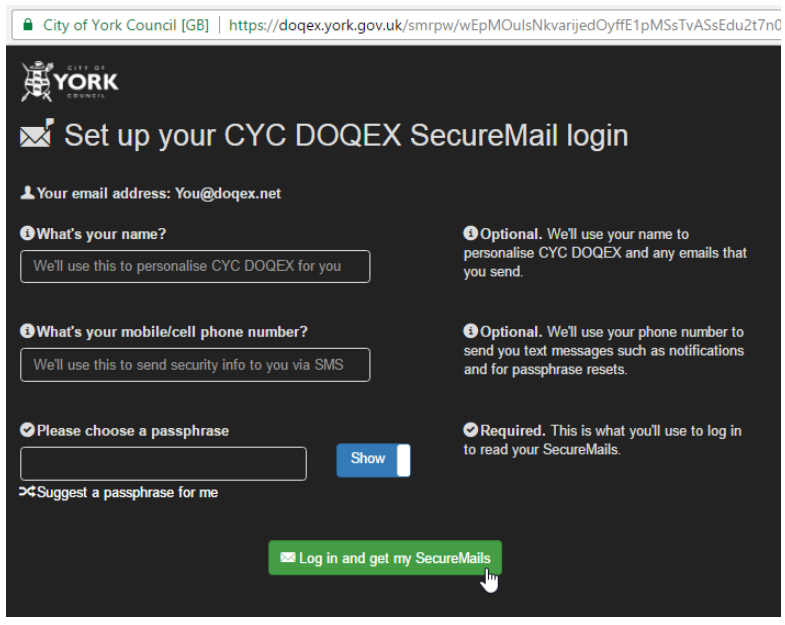

#### 3. Either:

- a. Set your own passphrase, or
- b. Click "*Suggest a passphrase for me*" to have the system choose one for you.

**Note:** Use the "Hide/Show" button to see/hide the password.

- 4. Click "**Log in and get my SecureMails**"
- 5. You will then be able to read and reply to your email.

## **Forgotten your passphrase?**

Don't panic, , if you forget your passphrase visit the password reset page at <https://doqex.york.gov.uk/nopw/>

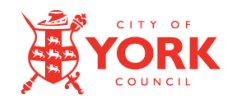

#### **Receiving subsequent secure emails**

Once your account is active (and you have a passphrase set) the next time you receive a secure email from City of York Council the email will look like this:

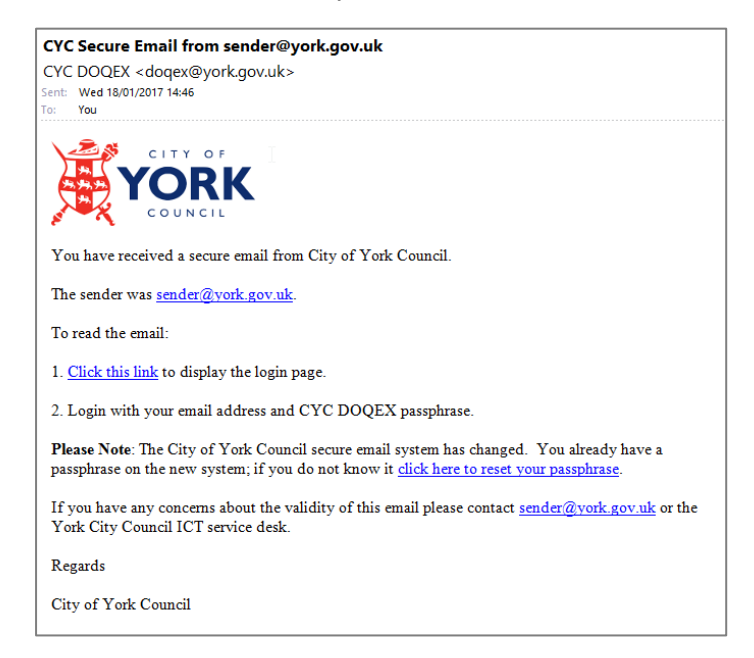

To read your secure email:

- 1. Either:
	- a. Click the link in the email, or,
	- b. Go directly to [https://doqex.york.gov.uk](https://doqex.york.gov.uk/)
- 2. You see the login screen.

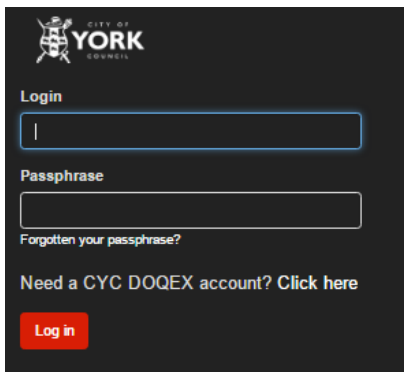

- 3. Your login is your email address.
- 4. Your passphrase is that which you set when activated your account.
- 5. Click Login and you will see your messages.

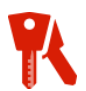

#### **Forgotten your passphrase?**

Don't panic, if you forget your passphrase visit the password reset page at <https://doqex.york.gov.uk/nopw/>

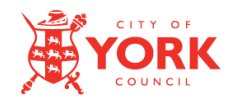

### **Reading SecureMail**

- 1. Click here to select your Inbox.
- 2. Select your message in the top-half of the screen.

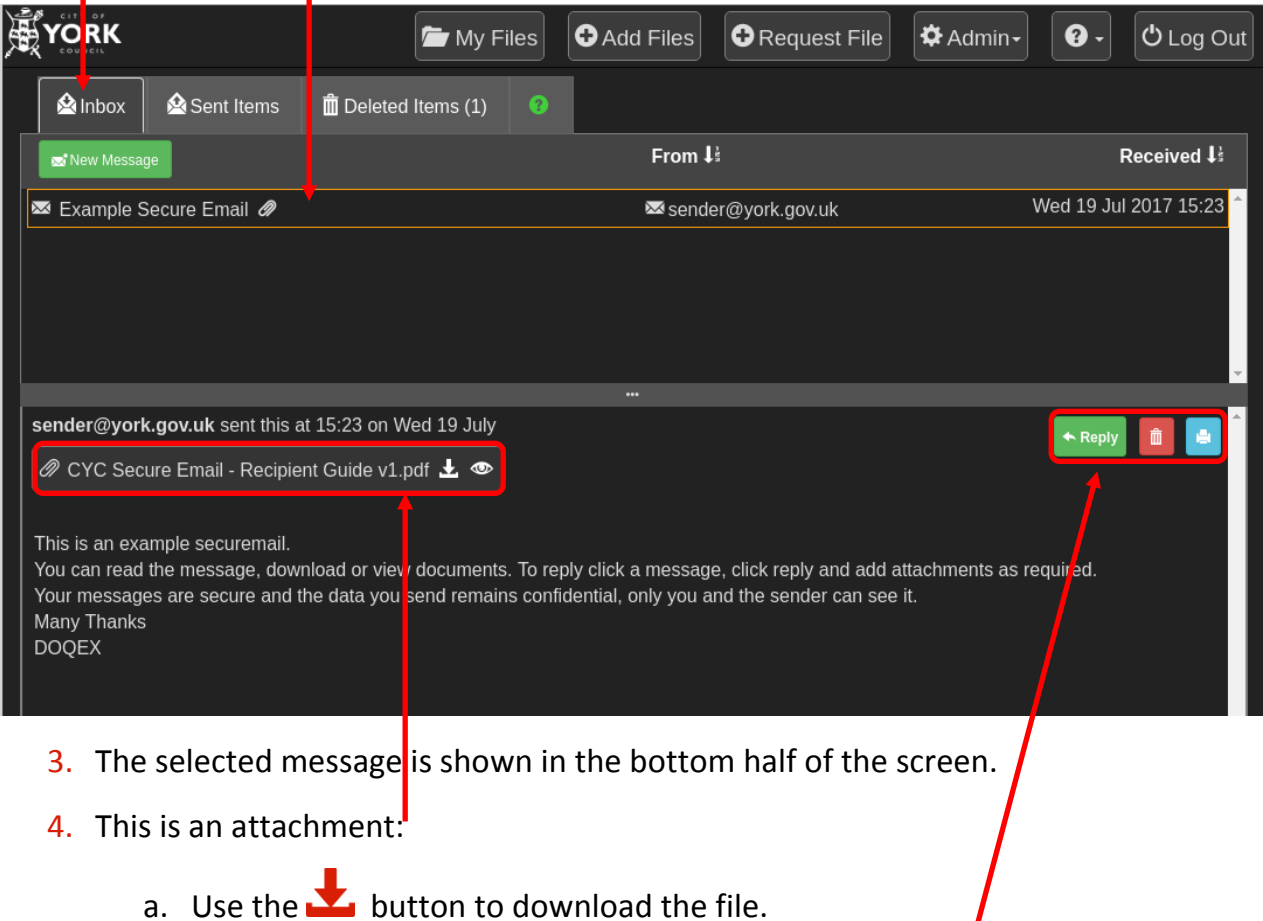

b. Use the  $\bigcirc$  button to view the file.

**Note:** Most office documents, images and pdf's can be viewed however to preserve security and performance, some files will be blocked. Download the file instead.

5. Use these buttons to reply, delete or print your message

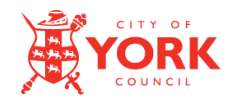

#### **Replying to SecureMail**

- 1. To reply to a message, first select it within your inbox (see previous section).
- 2. Click the Reply button.

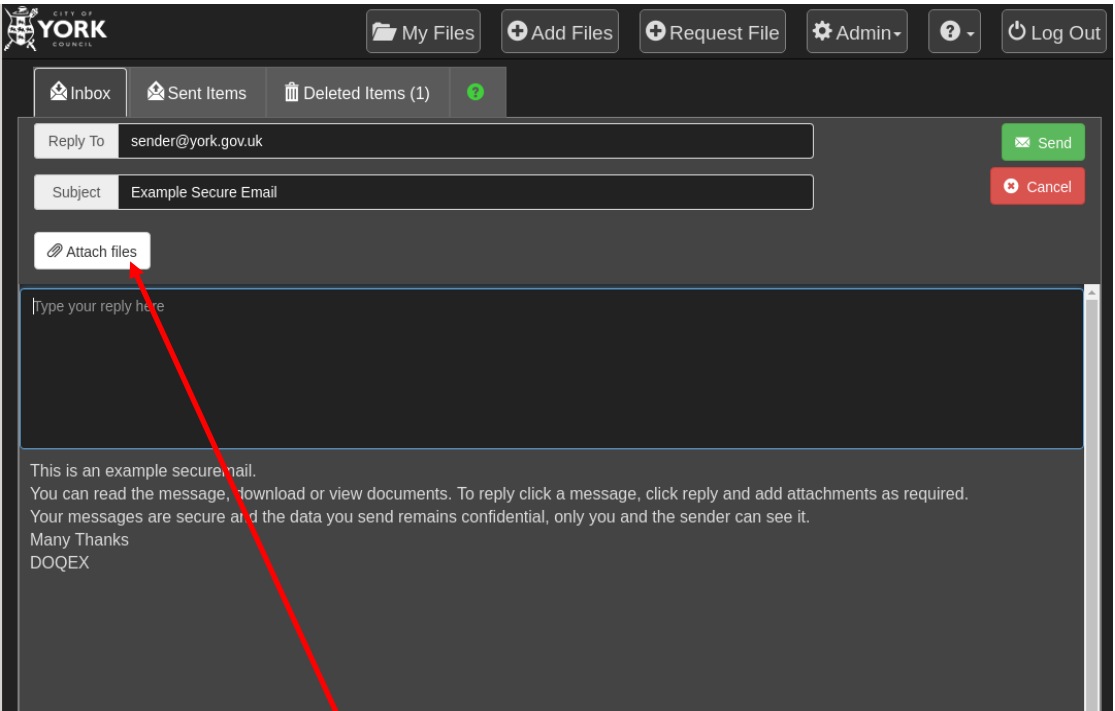

3. Edit / check the email Subject.

**Note**: You can only reply to the original sender.

- 4. Attach files using the **Attach Files** button. You can either:
	- a. Select a previous file you have uploaded, or
	- b. Add a new file to be attached.
- 5. Type your message.
- 6. Click SEND.